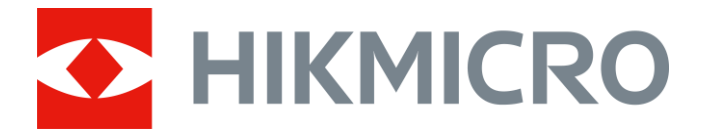

# Kikarsikte med värmekamera Serien PANTHER

Bruksanvisning V5.5.54 202212

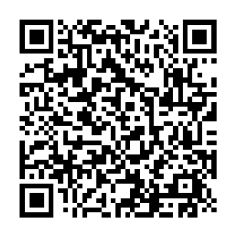

Kontakta oss

# Innehållsförteckning

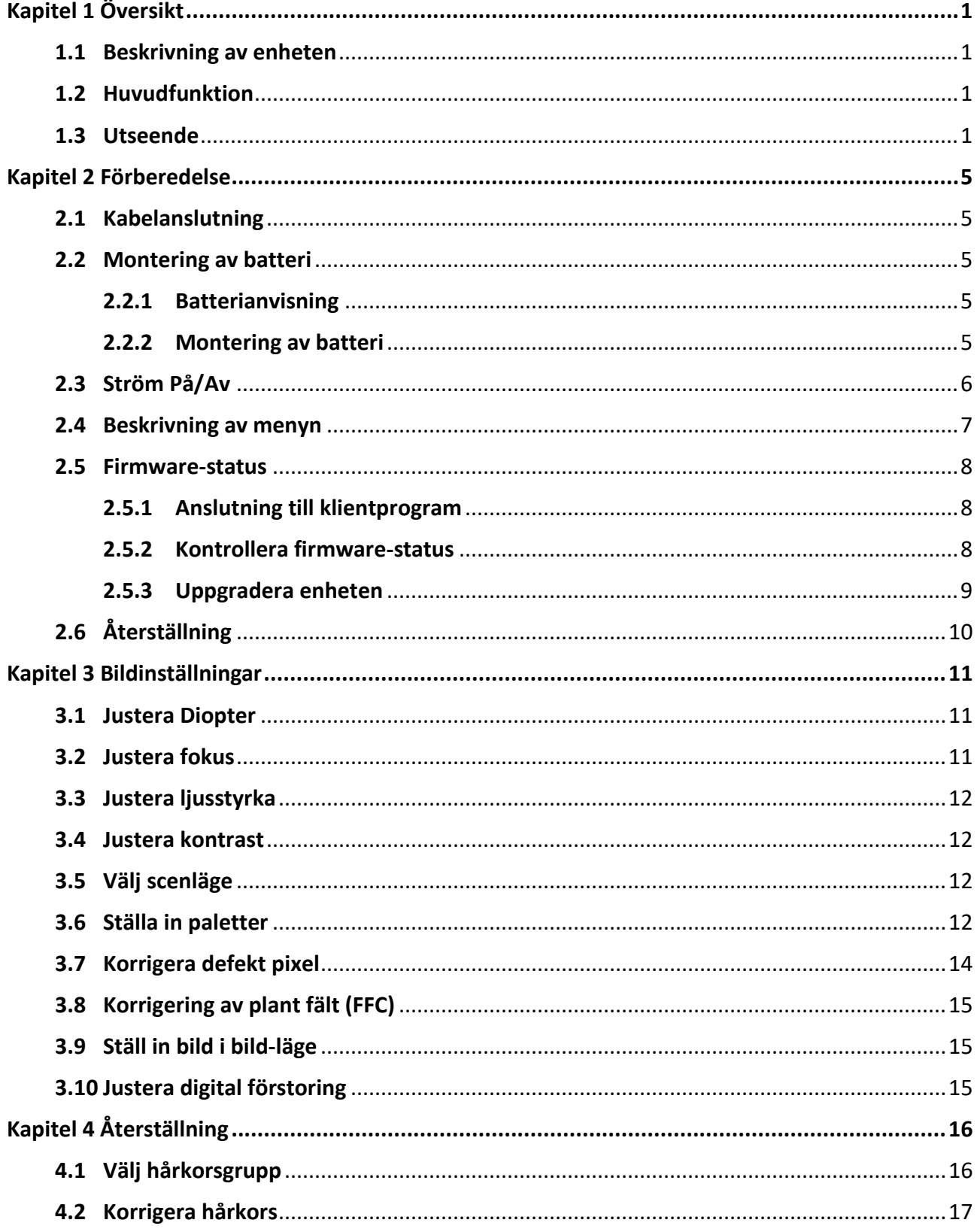

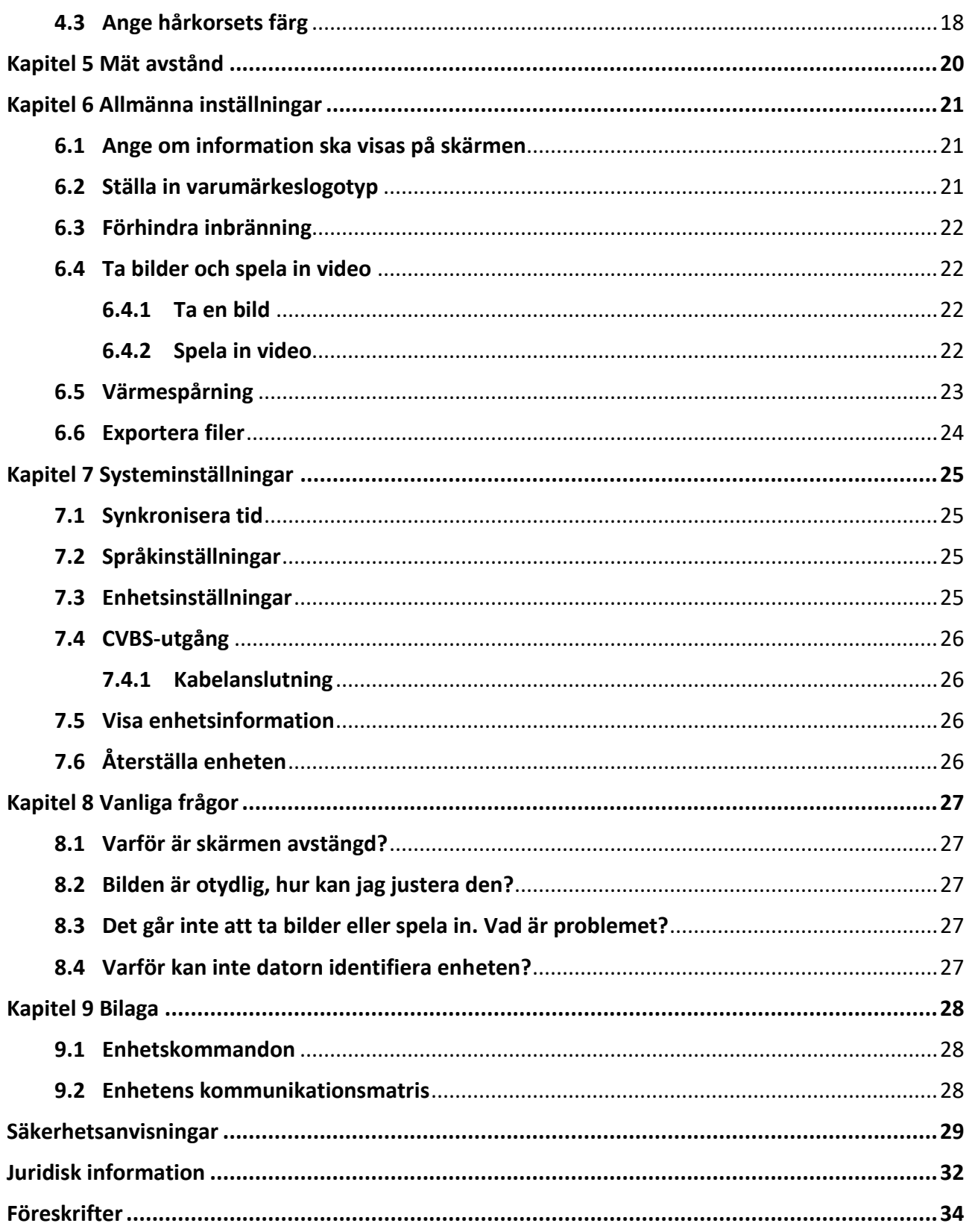

# **Kapitel 1 Ö versikt**

# <span id="page-3-1"></span><span id="page-3-0"></span>**1.1 Beskrivning av enheten**

Det termiska kikarsiktet HIKMICRO PANTHER ger en tydlig bild i svåra miljöförhållanden såsom mörker, dimma, rök, regn, snö, skog, kamouflage, etc. Kikarsiktet är i huvudsak avsedd för scenarier som t.ex. jakt.

# <span id="page-3-2"></span>**1.2 Huvudfunktion**

- Värmespårning: Enheten kan känna av den högsta temperaturen i scenen och markera punkten.
- Anslutning till klientprogram: Enheten kan ta stillbilder, spela in video och ställa in parametrar med appen HIKMICRO Sight efter anslutning till din telefon via en åtkomstpunkt.
- Bildkorrigering: Enheten stöder DPC (korrigering av defekta pixlar) och FFC (Korrigering av plant fält) som kan förbättrar bildkvaliteten.
- Återställning: Med hjälp av hårkorset kan du sikta på målet snabbt och noggrant. Se *[Återställning](#page-18-0)*.
- Palett: Enheten stöder flertalet paletter och du kan ställa in palettläge i enlighet med scenen.
- <span id="page-3-3"></span>● Blandning: Enheten kan visa en blandning av termisk bild och optisk bild.

# **1.3 Utseende**

Det finns två typer av kikarsikten med värmeavbildning. Utseendet för de två typerna beskrivs nedan. Använd den faktiska produkten som referens.

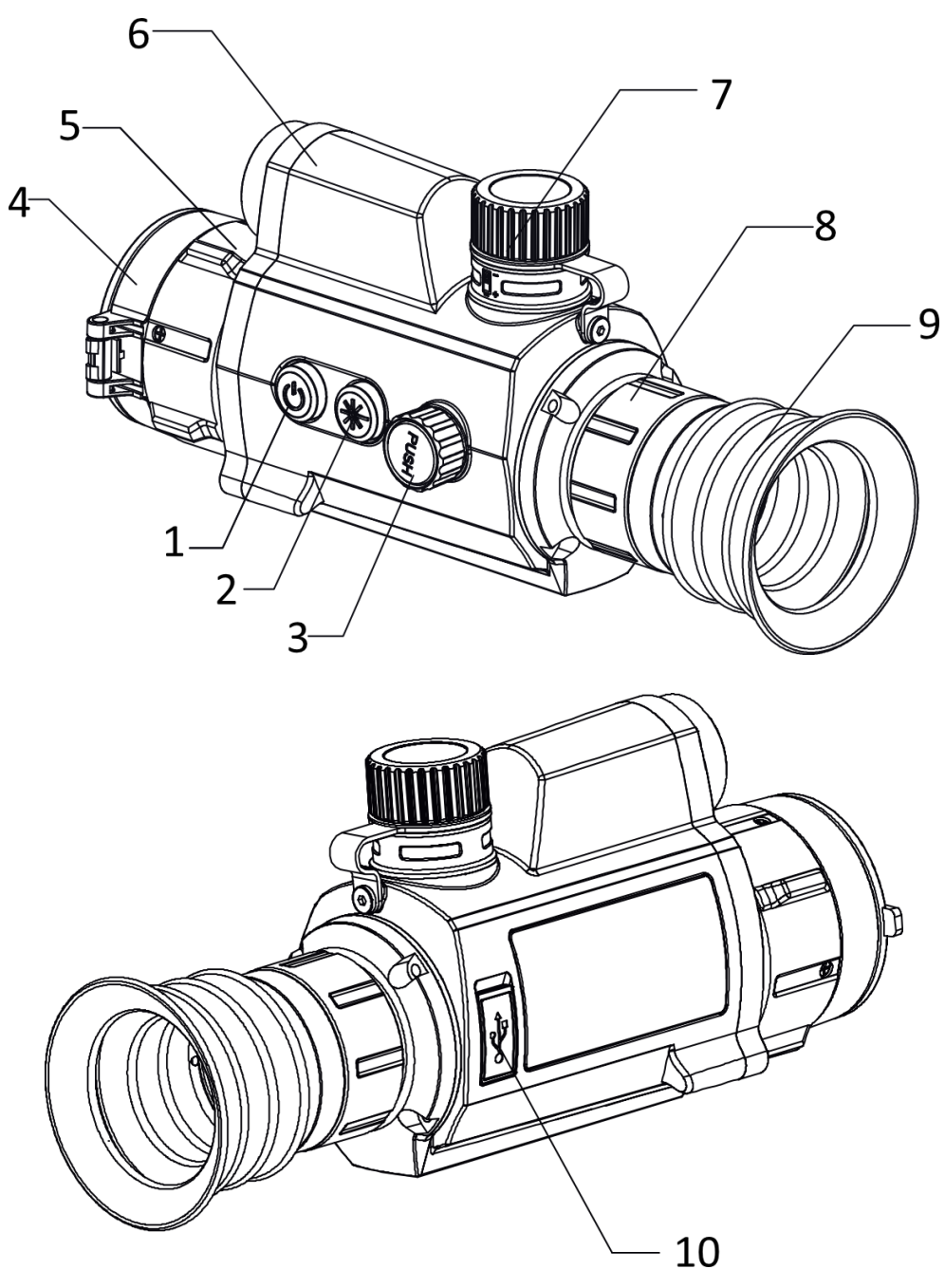

**Figur 1-1 Enhetens utseende I**

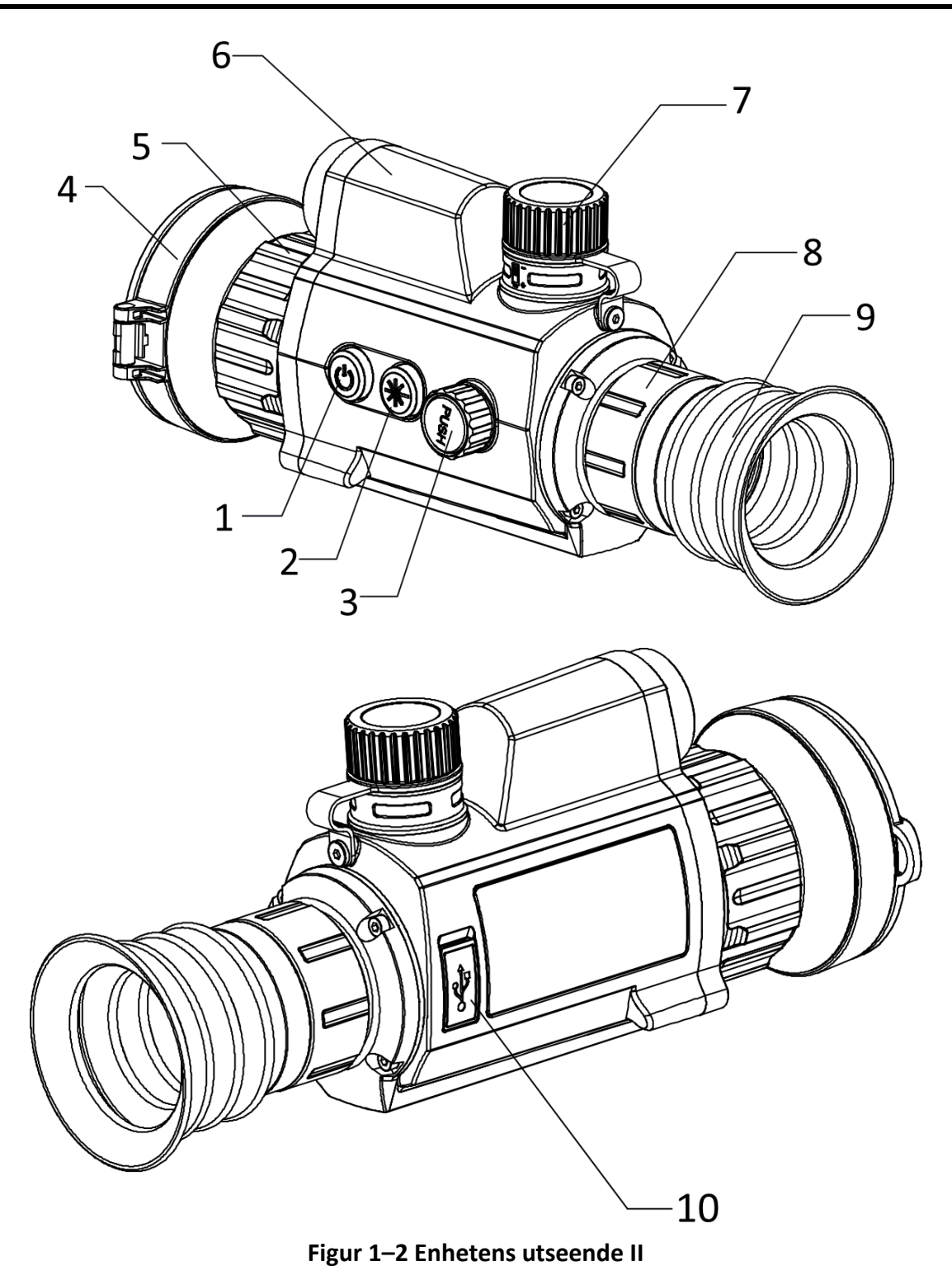

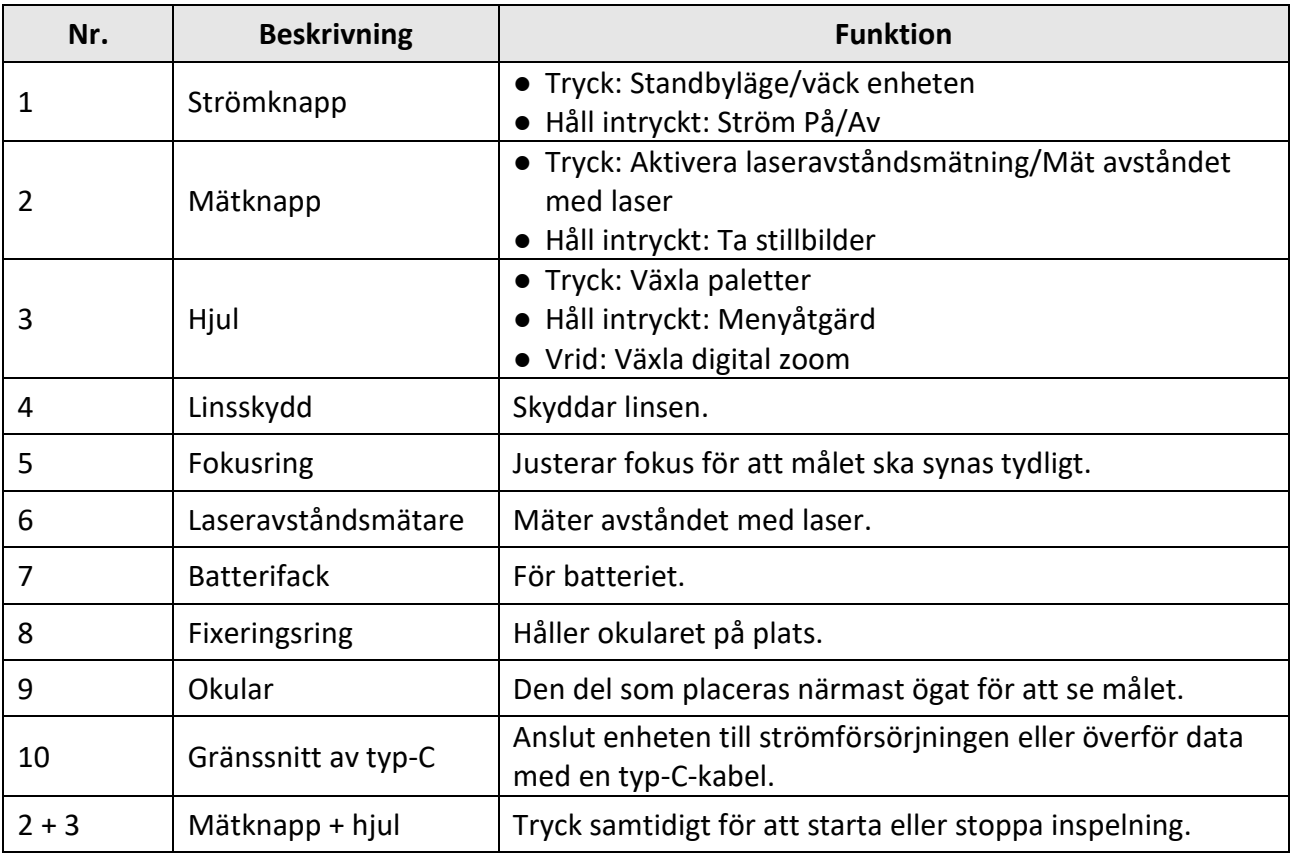

### **Tabell 1–1 Knappar och komponenter**

# **Kapitel 2 Förberedelse**

# <span id="page-7-1"></span><span id="page-7-0"></span>**2.1 Kabelanslutning**

Anslut enheten och strömadaptern med en typ C-kabel för att starta enheten. Eller, så kan du ansluta enheten till en PC för att exportera filer.

#### **Steg**

- 1. Öppna kabelgränssnittets lucka.
- 2. Anslut enheten och strömadaptern med en Type-C kabel för att strömförsörja enheten. Eller, så kan du ansluta enheten till en PC för att exportera filer.

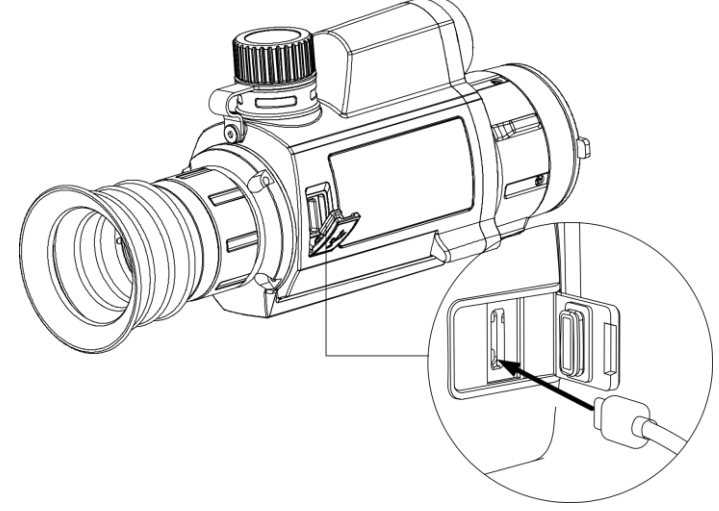

**Figur 2-1 Kabelanslutning**

# <span id="page-7-2"></span>**2.2 Montering av batteri**

## <span id="page-7-3"></span>**2.2.1 Batterianvisning**

- Batteriet är av typen 18650 med skyddskrets och storleken är 19 x 70 mm. Batteriet har en märkspänning på 3,6 VDC och en kapacitet på 3350 mAh (12,06 Wh).
- Ladda batteriet i minst 4 timmar före första användning.
- <span id="page-7-4"></span>● Ta ur batterierna om enheten inte ska användas under en längre tid.

## **2.2.2 Montering av batteri**

Sätt i batteriet i batterifacket.

#### **Steg**

1. Vrid batteriluckan moturs för att frigöra den.

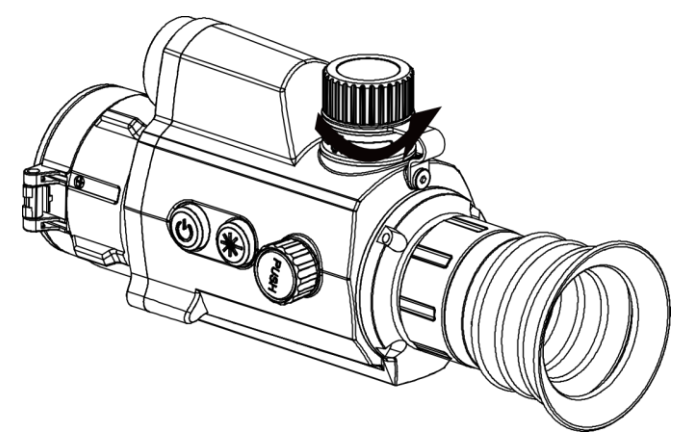

**Figur 2-2 Ö ppna batteriluckan**

2. För in batteriet i batterifacket med plussidan inåt.

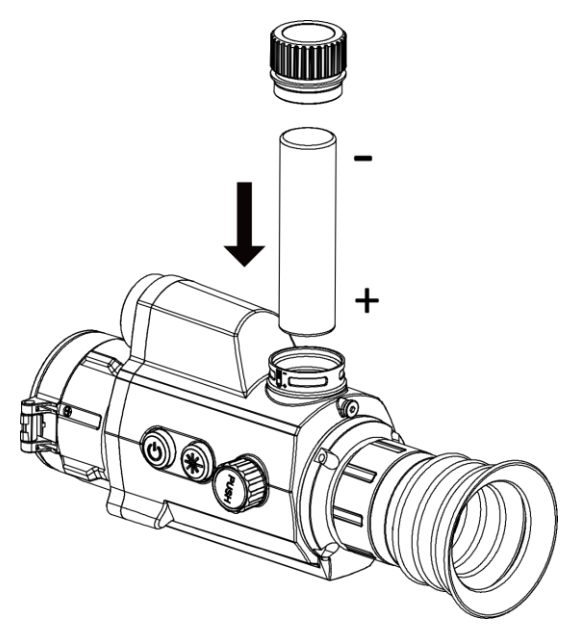

**Figur 2-3 Sätt i batteriet**

<span id="page-8-0"></span>3. Vrid batteriluckan medurs för att stänga den.

# **2.3 Ström På/Av**

#### **Strömtillslag**

Håll  $\bigcup$  intryckt i cirka två sekunder när batteriet är tillräckligt laddat.

#### **Ström av**

Med enheten påslagen, håll in  $\mathbb{U}$  i två sekunder för att stänga av enheten.

### $\left[\frac{1}{2}\right]$ Obs!

- En nedräkning till avstängning kommer att visas när du stänger av enheten. Du kan trycka på valfri tangent för att avbryta nedräkningen och avbryta avstängningen.
- Den automatiska avstängningen för lågt batteri kan inte avbrytas.

### **Automatisk avstängning**

Ställ in automatisk avstängning för enheten så att den stängs av automatiskt vid den inställda tiden.

#### **Steg**

1. Håll hjulet intryckt för att öppna menyn.

2. Vrid på hjulet för att välja  $\bigcup$ , och tryck på hjulet för att välja den tid för automatisk avstängning som önskas.

3. Håll hjulet intryckt för att spara och avsluta.

### $\hat{I}$   $\hat{O}$

- Batterisymbolen anger batteriets status. **■** betyder att batteriet är fulladdat och betyder att batteriet är nästan slut.
- När meddelandet om lågt batteri visas är det dags att ladda batteriet.
- Nedräkningen för automatisk avstängning startar igen när enheten går ur viloläge eller när den startas om.

# <span id="page-9-0"></span>**2.4 Beskrivning av menyn**

Håll hjulet intryckt, när enheten är på, för att visa menyn.

Du kan vrida på hjulet i menyn för att välja funktioner, trycka på hjulet för att konfigurera den valda funktionen och hålla hjulet intryckt för att avsluta menyn.<br>
a

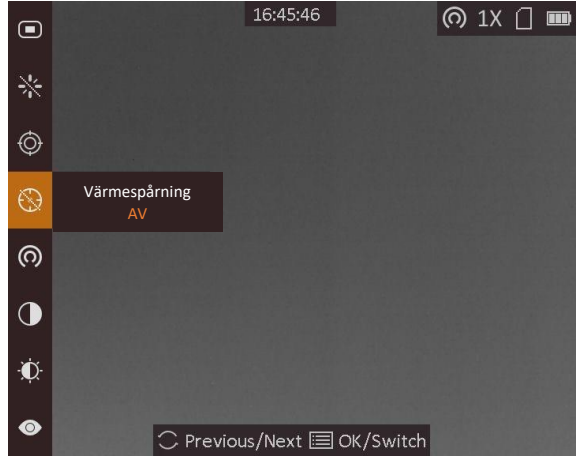

**Figur 2-4 Menygränssnitt**

# <span id="page-10-0"></span>**2.5 Firmware-status**

## <span id="page-10-1"></span>**2.5.1 Anslutning till klientprogram**

Anslut enheten till appen HIKMICRO Sight via en åtkomstpunkt, för att ta bilder, spela in videor eller konfigurera parametrar på din telefon.

### **Steg**

- 1. Håll hjulet intryckt för att visa enhetens meny.
- 2. Tryck på  $\odot$  för att aktivera funktionen åtkomstpunkt.
- 3. Aktivera WLAN på telefonen och anslut till åtkomstpunkten.
	- Åtkomstpunktens namn: HIK-IPTS-serienummer.
	- Åtkomstpunktens lösenord: Serienummer
- 4. Sök efter appen HIKMICRO Sight i App Store (iOS) eller i Google Play™ (Android) för att ladda ned den eller skanna QR-koden för att ladda ned och installera appen.

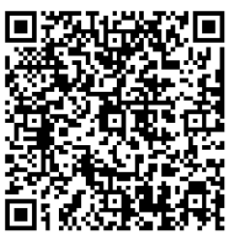

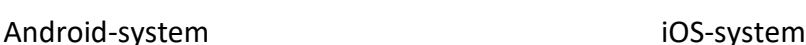

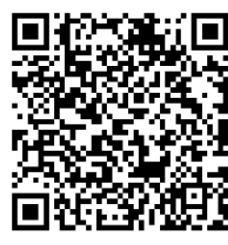

5. Ö ppna appen och anslut telefonen till enheten. Du kan visa enhetens gränssnitt på telefonen.

 $\begin{bmatrix} \mathbf{1} & \mathbf{1} \\ \mathbf{0} & \mathbf{0} \end{bmatrix}$ 

- Enheten kan inte anslutas till appen om fel lösenord har angetts flera gånger. Se *[Återställa](#page-28-3)  [enheten](#page-28-3)* för att återställa enheten och ansluta appen på nytt.
- Enheten måste aktiveras vid första användningen. Du måste ändra standardlösenordet efter aktiveringen.

## <span id="page-10-2"></span>**2.5.2 Kontrollera firmware-status**

#### **Steg**

- 1. Öppna HIKMICRO Sight och anslut enheten till appen.
- 2. Kontrollera om det finns en röd prick i anslutningsgränssnittet. Om det inte finns någon röd prick, har firmware den senaste versionen. I annat fall, är firmware inte av den senaste versionen.

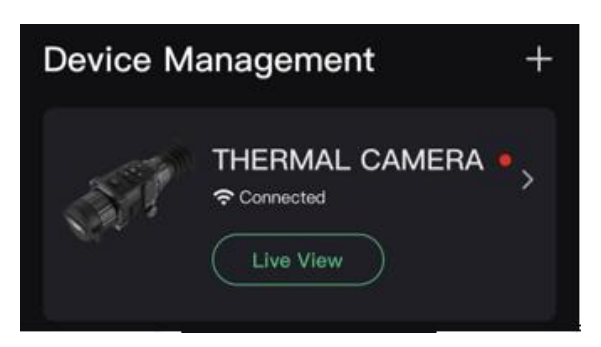

#### **Figur 2-5 Kontrollera firmware-status**

<span id="page-11-0"></span>3. Uppgradera enheten, om firmware inte är av senaste version (valfritt). Se *[Uppgradera enheten](#page-11-0)*.

## **2.5.3 Uppgradera enheten**

### **Uppgradera enheten via HIKMICRO Sight**

#### **Innan du börjar**

Installera HIKMICRO Sight på din telefon och anslut din enhet till appen.

### **Steg**

- 1. Tryck på enhetsserier för att öppna gränssnittet med enhetsinformation.
- 2. Tryck på **Uppgradering av enhet** för att öppna gränssnittet för firmware-uppgradering
- 3. Tryck på **Uppdatera** för att starta uppgraderingen.

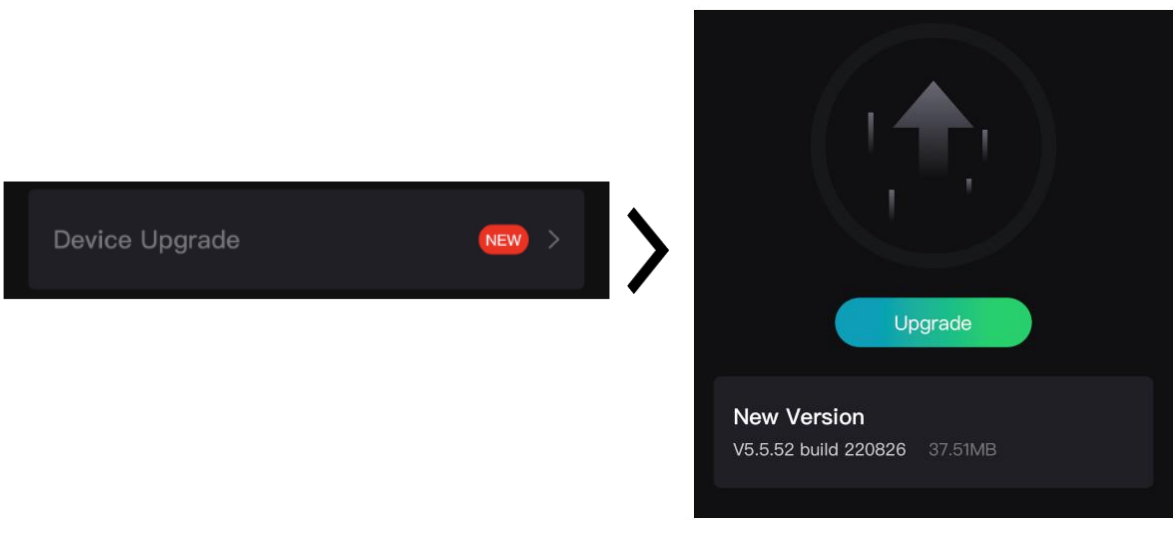

**Figur 2-6 Uppgradera firmware**

## $\int$  $\int$  $\int$  $\ln$ s<sup>1</sup>

Uppgraderingsåtgärden kan variera beroende på app-uppdateringar. Använd appens faktiska version som referens.

### **Uppgradera enheten via PC**

### **Innan du börjar**

- Hämta uppgraderingspaketet (som inkluderar huvudsaklig firmware och FPGA-firmware) först.
- Kontrollera att funktionen åtkomstpunkt är inaktiverad.
- Ta ur batterierna ur enheten innan du ansluter den till datorn.
- Anslut enheten till datorn, slå på den och låt den vara på i 10 till 15 sekunder innan någon åtgärd utförs.

### **Steg**

- 1. Anslut enheten till datorn med kabeln och slå på enheten.
- 2. Öppna den detekterade disken, kopiera uppgraderingsfilen och klistra in den i enhetens rotkatalog.
- 3. Håll  $\mathbb{O}$  intryckt för att starta om enheten. Enheten uppgraderas automatiskt. Uppgraderingsförloppet visas i huvudgränssnittet.

## $\begin{bmatrix} \mathbf{1} & \mathbf{0} & \mathbf{0} \\ \mathbf{0} & \mathbf{0} & \mathbf{0} \end{bmatrix}$

Kontrollera att enheten är ansluten till datorn vid uppgraderingen. Annars kan detta orsaka onödiga uppgraderingsfel, skador på firmware etc.

<span id="page-12-0"></span>4. Upprepa stegen ovan för att uppgradera alla firmware var för sig.

# **2.6 Återställning**

Du kan aktivera hårkorset för att visa målets position. Funktioner såsom **Frys** och **förstoring** justerar hårkorset mer exakt. Se *[Återställning](#page-18-0)* för detaljerade anvisningar.

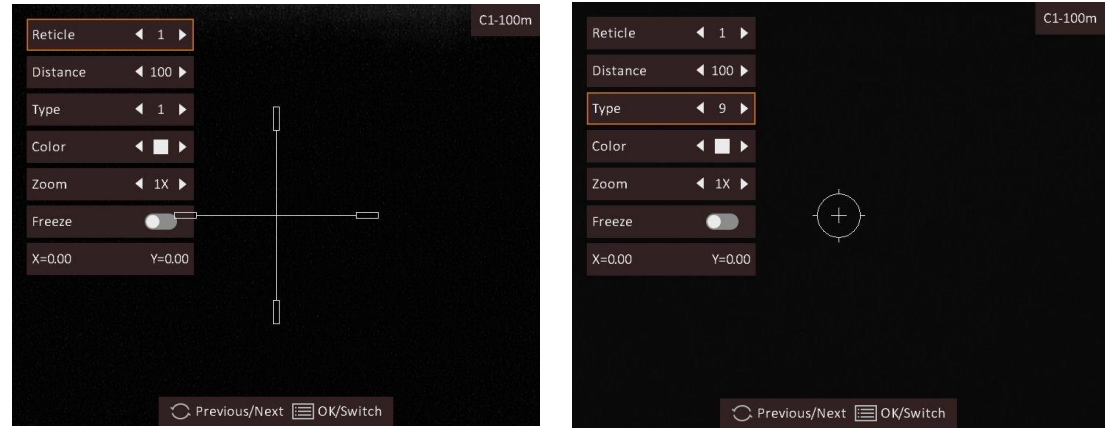

**Figur 2-7 Återställning**

# **Kapitel 3 Bildinställningar**

# <span id="page-13-1"></span><span id="page-13-0"></span>**3.1 Justera Diopter**

### **Steg**

- 1. Slå på enheten.
- 2. Öppna linsskyddet.
- 3. Håll i enheten och kontrollera att okularet täcker ögat.
- 4. Vrid ringen tills du ser en tydlig OSD-text eller bild.

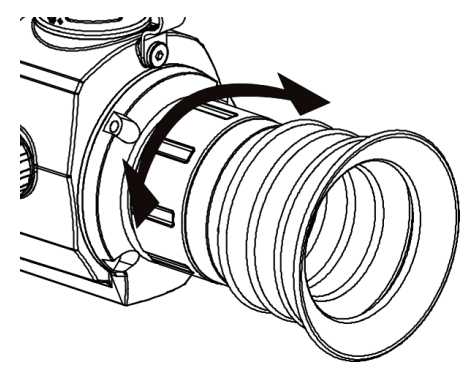

**Figur 3-1 Justera Diopter**

# **Obs!**

Ta INTE på linsytan vid justering av dioptern för att inte fläcka ned linsen.

# <span id="page-13-2"></span>**3.2 Justera fokus**

### **Steg**

- 1. Slå på enheten.
- 2. Håll i enheten och kontrollera att okularet täcker ögat.
- 3. Justera fokusringen tills du får en tydlig bild.

## $\int$  $\overline{\mathbf{i}}$   $\overline{\mathbf{0}}$   $\overline{\mathbf{b}}$   $\overline{\mathbf{s}}$

Vidrör inte objektivets yta vid fokusering för att inte smutsa ned objektivet.

# <span id="page-14-0"></span>**3.3 Justera ljusstyrka**

Vrid på hjulet i menyläget för att välja **to och tryck på hjulet för att justera ljusstyrkan.** I läget Vit aktiv blir bilden ljusare ju högre ljusstyrkans värde är. Bildeffekten i läget Vit=varm visas i bilden nedan och i läget Svart=varm är effekten den motsatta.

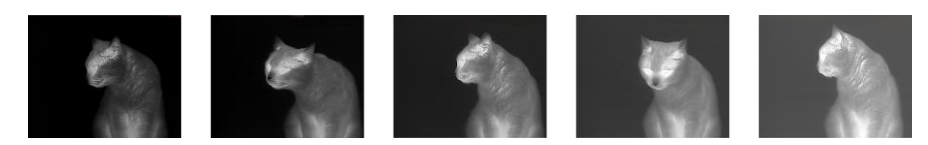

**Figur 3–2 Justera ljusstyrkan i läget vit = varm**

# <span id="page-14-1"></span>**3.4 Justera kontrast**

<span id="page-14-2"></span>Vrid på hjulet i menyläget för att välja  $\bigcirc$  och tryck på hjulet för att justera bildens kontrast.

# **3.5 Välj scenläge**

Du kan välja lämpligt scenläge i enlighet med den faktiska scenen för att förbättra visningen.

#### **Steg**

- 1. Håll hjulet intryckt för att öppna menyn.
- 2. Vrid på hjulet för att välja  $\bullet$  och tryck på hjulet för att byta scenläge.
- $-\bigcirc$  avser detekteringsläge och rekommenderas för en normal scen.
	- $\blacktriangle$  avser djungelläge och rekommenderas i jaktmiljöer.
- <span id="page-14-3"></span>3. Håll hjulet intryckt för att spara inställningarna och avsluta.

# **3.6 Ställa in paletter**

Du kan välja olika paletter för att visa samma scen med olika effekter. Tryck på hjulet i gränssnittet för realtidsvisning för att byta paletter.

#### **Vit=varm**

Den varma delen visas med ljus färg i denna vy. Ju högre temperatur, desto ljusare färg.

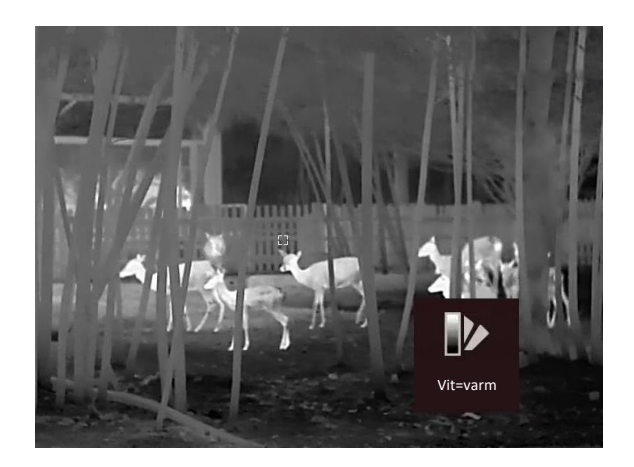

#### **Svart=varm**

Den varma delen visas med mörk färg i denna vy. Ju högre temperatur, desto mörkare färg.

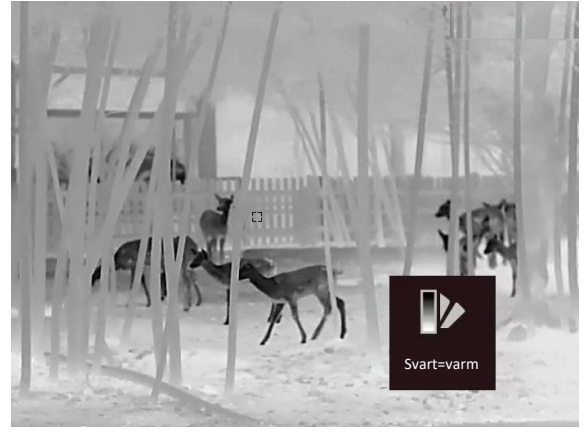

#### **Röd=varm**

Den varma delen visas med rött i denna vy. Ju högre temperatur, desto rödare färg.

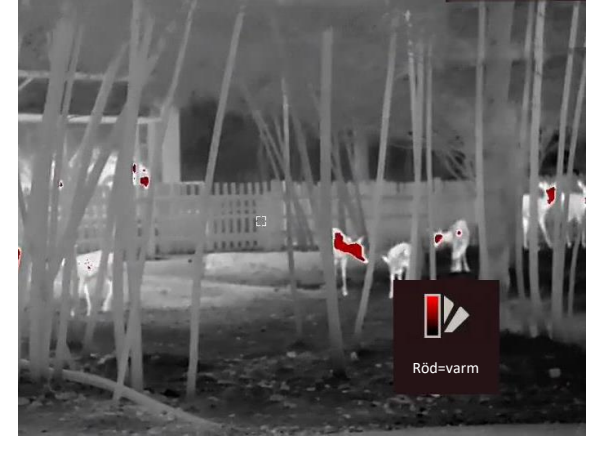

#### **Blandning**

Från hög temperatur till låg temperatur färgas bilden vit, gul, röd, rosa respektive lila.

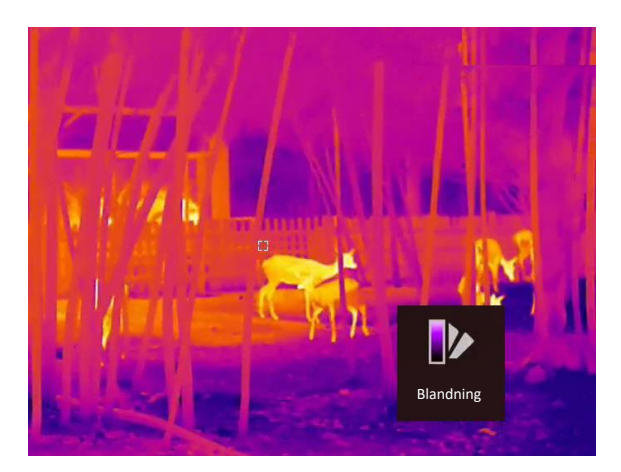

# <span id="page-16-0"></span>**3.7 Korrigera defekt pixel**

Enheten kan korrigera defekta pixlar på skärmen som inte fungerar som de ska.

### **Steg**

- 1. Håll hjulet intryckt för att visa menyn.
- 2. Vrid på hjulet för att välja **128**, och tryck på hjulet för att öppna gränssnittet för korrigering av defekta pixlar.
- 3. Vrid på hjulet för att välja **Axel** och tryck på hjulet för att byta markörens rörelseriktning. Om du väljer **X** flyttas markören åt höger och vänster. Om du väljer **Y**flyttas markören uppåt och nedåt.
- 4. Vrid på hjulet för att flytta markören tills den når den defekta pixeln.
- 5. Tryck på hjulet för att ställa in axeln som **N** och vrid på hjulet för att välja **DPC**.
- 6. Tryck på hjulet för att korrigera den defekta pixeln.

## $\mathbf{I}$  Obs!

Den valda defekta pixeln kan förstoras och visas längst ned till höger i gränssnittet.

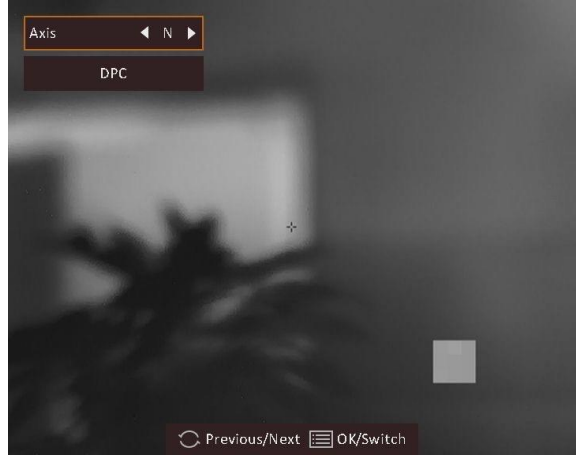

**Figur 3-3 Korrigera defekt pixel**

# <span id="page-17-0"></span>**3.8 Korrigering av plant fält (FFC)**

Med denna funktion kan du korrigera ojämnheter i visningen.

### **Steg**

- 1. Håll hjulet intryckt för att öppna menyn.
- 2. Vrid på hjulet för att välja  $\bigcirc$ , och tryck på hjulet för att byta läge för korrigering av plant fält.
	- Manuell FFC: Vrid hjulet för att välja  $\bullet$  och tryck på hjulet för att kalibrera.
	- Automatisk FFC: Enheten utför FFC automatiskt enligt det inställda schemat när du slår på kameran.
	- Extern: Täck för linsskyddet, vrid hjulet för att välja  $\bigcirc$  och tryck sedan på hjulet för att kalibrera.
- <span id="page-17-1"></span>3. Håll hjulet intryckt för att spara och avsluta.

# **3.9 Ställ in bild i bild-läge**

### **Steg**

- 1. Visa menyn i realtidsvisning genom att hålla ned hjulet.
- 2. Välj  $\Box$  och tryck på hjulet för att aktivera bild i bild-läget. Detaljer visas i den övre mitten.
	- När hårkorset är aktiverat visas bild i bild i hårkorset.
	- När hårkorset inte är aktiverat visas bild i bild i den mittersta delen.
- 3. Håll hjulet intryckt för att avsluta.

### **Obs!**

Om digital förstoring är aktiverat, förstoras även bild i bild-vyn. Om den digitala förstoringsgraden är större än 4, förstoras inte bild i bild.

# <span id="page-17-2"></span>**3.10 Justera digital förstoring**

I läget för realtidsvisning kan du vrida på hjulet för att byta enhetens digitala förstoring.

### **Steg**

- 1. Håll hjulet intryckt för att visa menyn.
- 2. Vrid på hjulet för att välja  $\Theta$ , och tryck på hjulet för att välja ett förstoringsläge.
	- **Kontinuerlig:** Vrid på hjulet i läget för realtidsvisning, för att zooma in och ut kontinuerligt med 0,1x.
	- **Flera:** Vrid på hjulet i läget för realtidsvisning för att ställa in den digitala förstoringsgraden på 1x, 2x, 4x eller 8x
- 3. Håll hjulet intryckt för att spara och avsluta.

# **Kapitel 4 Återställning**

# <span id="page-18-1"></span><span id="page-18-0"></span>**4.1 Välj hårkorsgrupp**

Om olika användare använder samma enhet, kan användarna konfigurera och spara inställningarna för hårkorset i respektive hårkorsgrupp.

#### **Steg**

- 1. Visa menyn i realtidsvisning genom att hålla ned hjulet.
- 2. Vrid på hjulet för att välja  $\mathbb{G}$ .
- 3. Tryck på hjulet för att byta hårkorsgrupp.
- 4. Håll hjulet intryckt för att spara och avsluta.

#### **Resultat**

Den övre högra delen av bilden visar information om hårkorset. A3-100 m innebär exempelvis att du använder hårkors nr. 3 i hårkorsgrupp A, och att det inställda området är 100 m.<br> **a** 1x 0 **m** 

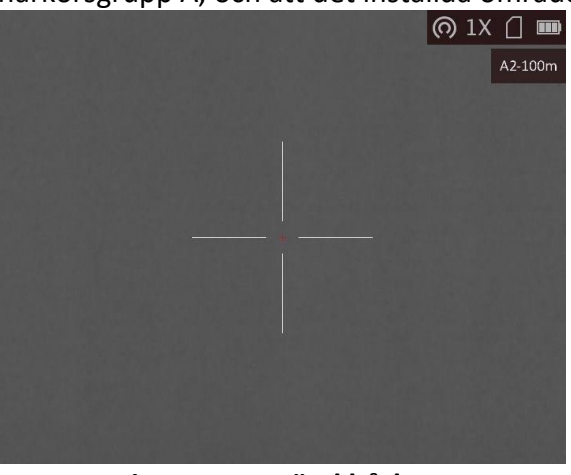

**Figur 4-1 Använd hårkors**

# **Obs!**

Det finns fem hårkorsgrupper totalt, och du kan konfigurera fem hårkors i respektive hårkorsgrupp.

# <span id="page-19-0"></span>**4.2 Korrigera hårkors**

Aktivera hårkorset för att visa målets position. Funktioner såsom **Frys** och **förstoring** justerar hårkorset mer exakt.

### **Steg**

- 1. Visa menyn i realtidsvisning genom att hålla ned hjulet.
- 2. Välj  $\mathbb{Q}$ . Ett hårkors visas mitt i vyn.
- 3. Vrid hjulet för att välja **Hårkors** och tryck på hjulet för att välja det hårkorsnummer du vill korrigera.
- 4. Vrid hjulet för att välja **Avstånd**. Vrid hjulet för att ställa in avståndet till målet.
- 5. Vrid hjulet för att välja **Typ** och tryck på hjulet för att byta hårkorstyp. Det går att välja på tio typer av hårkors.

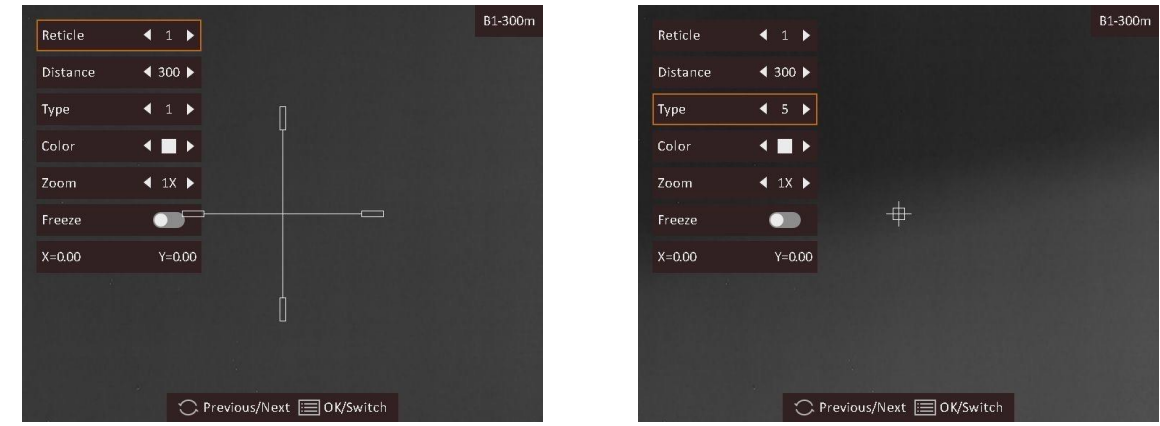

6. (Valfritt) Vrid hjulet för att välja **Frys** och tryck på hjulet för att aktivera eller avaktivera funktionen.

## $\begin{bmatrix} 1 \\ 0 \end{bmatrix}$

Vid aktivering av funktionen frys i hårkorset, kan du justera positionen för hårkorset i den frysta bilden. Funktionen kan förhindra flimmer i bilden.

- 7. (Valfritt) Vrid på hjulet för att välja **Zoom**, och tryck på hjulet för att byta förstoringsgrad.
- 8. Vrid hjulet för att välja koordinater och tryck på hjulet för att växla mellan **X** och **Y**-axel. Om du väljer **X** flyttas hårkorset åt höger och vänster. Om du väljer **Y** flyttas hårkorset uppåt och nedåt.
- 9. Vrid på hjulet för att flytta hårkorset tills det når den önskade placeringen. Koordinaterna visar hårkorsets aktuella position och det lilla hårkorset anger hårkorsets initiala läge.

### Bruksanvisning för kikarsikte med värmekamera

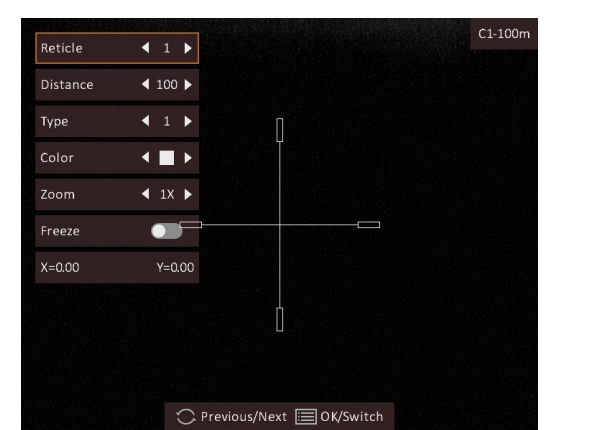

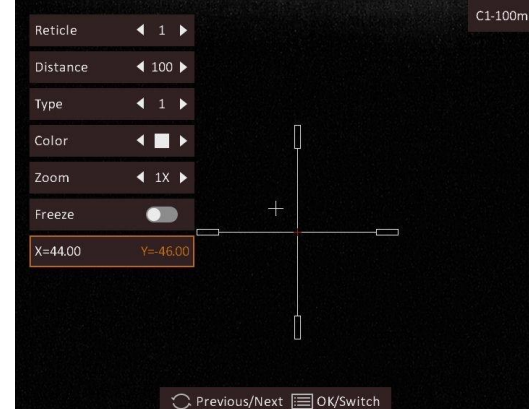

10. Håll hjulet intryckt för att avsluta gränssnittet i enlighet med meddelandet.

- **OK:** Spara parametern och avsluta.
- **AVBRYT:** Avsluta utan att spara parametrarna.

## $\widehat{\mathbf{I}}$   $\mathbf{S}$   $\mathbf{S}$

- När du byter hårkorsnummer, visas ett meddelande i gränssnittet. Välj **OK** för att spara parametrarna för det aktuella hårkorset.
- När bild i bild-funktionen är aktiverad kan du förstora det mål du siktar på i gränssnittet.

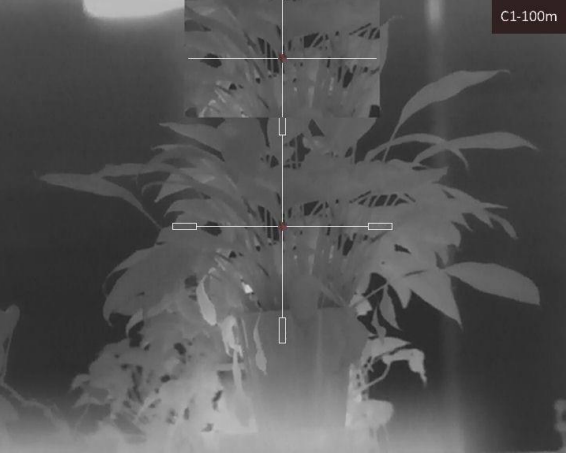

**Figur 4-2 BiB-effekt vid korrigering av hårkors**

# <span id="page-20-0"></span>**4.3 Ange hårkorsets färg**

Med denna funktion kan du ändra färg på hårkorset i skärmen för korrigering av hårkors och skärmen för avståndsmätning.

### **Innan du börjar**

Aktivera korrigering av hårkors först.

### **Steg**

1. Visa menyn i realtidsvisning genom att hålla ned hjulet.

- 2. Välj  $\mathbb{Q}$  och tryck på hjulet för att gå till gränssnittet för hårkorsinställning.
- 3. Vrid hjulet för att välja **Färg** och tryck på hjulet för att byta färg på hårkorset. Du kan välja mellan **Vit, Grön, Svart** och **Röd**.
- 3. Håll hjulet intryckt för att spara och avsluta.

# **Obs!**

Om du ställer in ett vitt hårkors visas det automatiskt som svart i läget Svart aktiv.

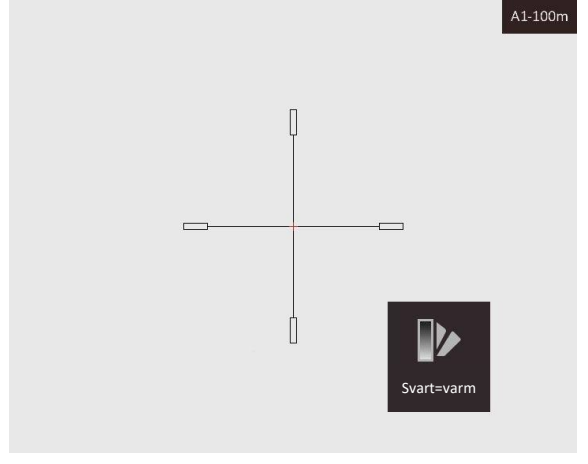

**Figur 4-3 Vitt hårkors i läge svart=varm**

# **Kapitel 5 Mät avstånd**

<span id="page-22-0"></span>Enheten kan detektera avståndet mellan målet och observationsplatsen med hjälp av laser.

#### **Innan du börjar**

När du utför avståndsmätning ska du hålla still handen och positionen. Annars kan det påverka noggrannheten.

#### **Steg**

1. Tryck på  $\frac{1}{2}$  i läget för realtidsvisning för att aktivera Laseravståndsmätning.

### $\frac{1}{2}$  Obs!

Tryck två gånger på  $\frac{1}{2}$ i läget för realtidsvisning för att inaktivera Laseravståndsmätning.

- 2. Håll hjulet intryckt för att visa menyn.
- 3. Vrid på hjulet för att välja  $\mathbb{R}$  och tryck på hjulet för att gå till gränssnittet för inställning av laseravståndsmätning.
- 4. Tryck på hjulet för att välja Läge, och vrid på hjulet för att välja ett läge för laseravståndsmätning. Tryck på hjulet för att bekräfta. **Enstaka** och **Kontinuerlig** kan väljas.
	- $-\bigcirc$  innebär kontinuerlig avståndsmätning och du kan välja mätningens varaktighet. Mätresultatet uppdateras varje sekund.
	- $\frac{1}{25}$  betyder att avståndet mäts en gång.
- 5. Håll hjulet intryckt för att återvända till läget för realtidsvisning.
- 6. Rikta markören mot målet och tryck på  $\frac{1}{2}$  för att mäta avståndet till målet.

#### **Resultat**

Resultatet av avståndsmätningen visas längst upp till höger på skärmen.

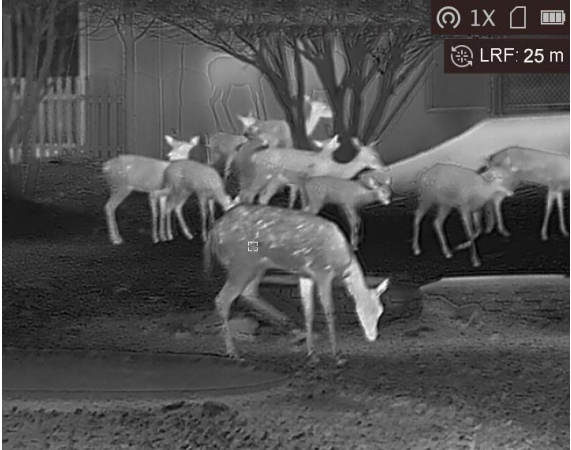

**Figur 5-1 Avståndsmätningsresultat**

# **Kapitel 6 Allmänna inställningar**

# <span id="page-23-1"></span><span id="page-23-0"></span>**6.1 Ange om information ska visas på skärmen**

Du kan välja om du vill visa informationen på skärmen i läget för realtidsvisning med den här funktionen.

#### **Steg**

- 1. Håll hjulet intryckt för att visa menyn.
- 2. Vrid på hjulet för att välja  $\Box$ , tryck sedan på hjulet för att öppna gränssnittet för inställning av information på skärmen.
- 3. Vrid på hjulet för att välja om information ska visas på skärmen eller inte.
- 4. Tryck på hjulet för att aktivera eller inaktivera den valda informationen på skärmen.
- <span id="page-23-2"></span>5. Håll hjulet intryckt för att spara och avsluta.

# **6.2 Ställa in varumärkeslogotyp**

Du kan lägga till varumärkets logotyp i läget för realtidsvisning.

#### **Steg**

- 1. Håll hjulet intryckt för att visa menyn.
- 2. Vrid på hjulet för att välja  $\blacksquare$ .
- 3. Tryck på hjulet för att aktivera eller inaktivera **Varumärkeslogotypen**.
- 4. Håll hjulet intryckt för att spara inställningarna och avsluta.

#### **Resultat**

Märkeslogotypen visas längst ned till höger på skärmen.

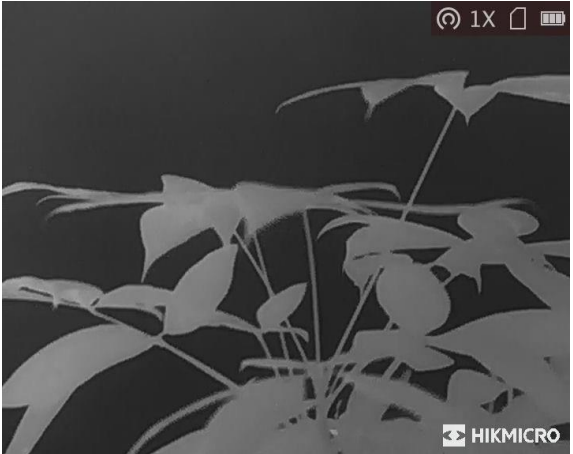

**Figur 6-1 Visning av varumärkeslogotyp**

# <span id="page-24-0"></span>**6.3 Förhindra inbränning**

Denna funktion kan förhindra att detektorn i den termiska kanalen drabbas av inbränning. När du aktiverar den här funktionen stängs skyddet av när detektorns gråskala når ett visst värde.

### **Steg**

1. Håll hjulet intryckt för att visa menyn.

2. Vrid på hjulet för att välja  $\mathbb{O}$ , och tryck på hjulet för att aktivera eller inaktivera funktionen för förhindrande av inbränning.

3. Håll hjulet intryckt för att spara inställningarna och avsluta.

### $\int$ **P** $\int$ **D** $\int$ **D** $\int$  $\int$

Undvik direkt solljus och aktivera skyddsfunktionen för förhindrande av inbränning för att minska risken att sensorn skadas av värmen.

# <span id="page-24-1"></span>**6.4 Ta bilder och spela in video**

### <span id="page-24-2"></span>**6.4.1 Ta en bild**

Håll  $\frac{1}{2}$  intryckt i läget för realtidsvisning, för att ta en bild.

### $\begin{bmatrix} 1 \\ 2 \end{bmatrix}$ Obs!

När du tar en bild fryses bilden i en sekund och ett meddelande visas på skärmen. Se *[Exportera filer](#page-26-0)* för att exportera tagna bilder.

## <span id="page-24-3"></span>**6.4.2 Spela in video**

#### **Steg**

1. Tryck på  $\#$  och hjulet samtidigt i läget för realtidsvisning, för att starta inspelningen.

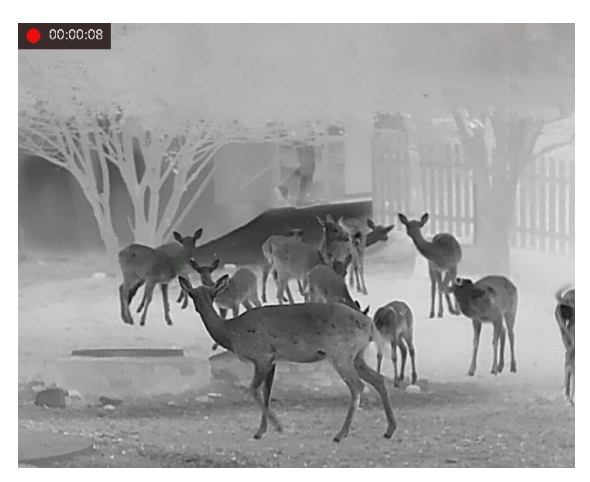

**Figur 6-2 Starta inspelning**

- Längst upp till vänster på skärmen visas information om speltid.
- 2. Tryck på  $\frac{1}{2}$  och hjulet samtidigt igen för att avsluta inspelning.

#### **Vad göra härnäst**

<span id="page-25-0"></span>Se *[Exportera filer](#page-26-0)* för att exportera inspelningsfiler.

# **6.5 Värmespårning**

Enheten kan känna av platsen för scenens högsta temperatur och markera den på skärmen.

#### **Steg**

1. Håll hjulet intryckt för att visa menyn.

2. Vrid på hjulet för att välja  $\Theta$ , och tryck på hjulet för att markera punkten med den högsta temperaturen.

3. Håll hjulet intryckt för att spara inställningarna och avsluta.

### **Resultat**

När funktionen är aktiverad visas  $\frac{1}{2}$  på platsen med högst temperatur.  $\frac{1}{2}$  flyttas när scenen förändras.

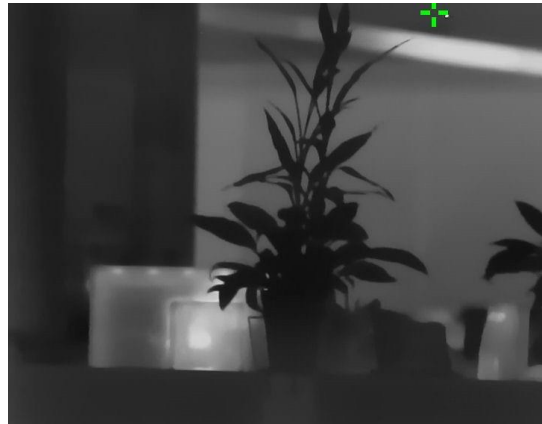

**Figur 6-3 Värmespårning**

# <span id="page-26-0"></span>**6.6 Exportera filer**

Använd denna funktion för att exportera inspelade videor och tagna bilder.

#### **Innan du börjar**

- Stäng av surfpunktsfunktionen.
- Anslut enheten till datorn, slå på den och låt den vara på i 10 till 15 sekunder innan någon åtgärd utförs.

### **Steg**

1. Anslut enheten till datorn med en typ C-kabel.

### $\lceil \ln \frac{1}{2} \rceil$

Kontrollera att enheten är påslagen när du ansluter kabeln.

- 2. Ö ppna datormappen med diskar och välj enhetens disk. Gå till mappen **DCIM** och sök efter den mapp som är döpt med lämpligt år och månad. Om du till exempel tar en bild eller spelar in en video i juni 2021 ska du gå till **DCIM → 202106** för att hitta bilden eller videon ifråga.
- 3. Välj och kopiera filerna till datorn.
- 4. Koppla bort enheten från datorn.

## $\mathbf{1}$ **Obs!**

- Enheten visar bilder när du ansluter den till datorn, men funktioner som inspelning, bildtagning och åtkomstpunkt är inaktiverade.
- När du ansluter enheten till datorn för första gången kommer den automatiskt att installera drivrutiner.
- Du kan även exportera filer via HIKMICRO Sight. Se appens bruksanvisning för detaljerad användning.

# **Kapitel 7 Systeminställningar**

# <span id="page-27-1"></span><span id="page-27-0"></span>**7.1 Synkronisera tid**

- 1. Håll hjulet intryckt för att visa menyn.
- 2. Vrid på hjulet för att välja  $\bigcirc$ , och tryck på hjulet för att öppna gränssnittet för tidsinställning.
- 3. Tryck på hjulet för att byta tidssystem, och vrid på hjulet för att välja synkronisering av datum och tid.
- 4. Tryck på hjulet för att välja timme, minut, sekund, år, månad eller dag som ska synkroniseras.
- 5. Vrid på hjulet för att ändra vald timme, minut, sekund, år, månad eller dag, och tryck på hjulet igen för att avsluta inställningen.
- <span id="page-27-2"></span>6. Håll hjulet intryckt för att spara inställningarna och avsluta.

# **7.2 Språkinställningar**

Med den här funktionen kan du välja enhetens språk.

#### **Steg**

1. Håll hjulet intryckt för att visa menyn.

2. Vrid på hjulet för att välja | a, och tryck på hjulet för att öppna gränssnittet för konfigurering av språk.

3. Vrid på hjulet för att välja det språk som krävs, och tryck på hjulet för att bekräfta.

# <span id="page-27-3"></span>**7.3 Enhetsinställningar**

Du kan byta enheten för blandningsnivåer och lasermätningsfunktioner.

### **Steg**

1. Håll hjulet intryckt för att visa menyn.

2. Vrid på hjulet för att välja **in och tryck på hjulet för att ändra enhet**. Du kan välja mellan **yard** och **m** (meter).

3. Håll hjulet intryckt för att spara inställningarna och avsluta.

# <span id="page-28-0"></span>**7.4 CVBS-utgång**

CVBS-utgången används för att felsöka enheten. Det går även att visa enhetens bild på bildskärmsenheten för mer information.

### **Innan du börjar**

Anslut enheten till visningsenheten med CVBS-gränssnittet på ström- och signalkabeln. Se *[Kabelanslutning](#page-28-1)*.

### **Steg**

- 1. Håll hjulet intryckt för att visa menyn.
- 2. Välj och tryck på hjulet för att aktivera CVBS.

### $\perp$ **Obs!**

CVBS-kabeln medföljer inte i förpackningen och måste köpas separat.

## <span id="page-28-1"></span>**7.4.1 Kabelanslutning**

Genom att koppla in ström- och signalkabeln i enheten kan du ansluta enheten till datorn via USB-gränssnittet eller till skärmen via BNC-gränssnittet.

# **Försiktighet**

- Dra INTE i kablarna när du utför anslutningar eller när de är anslutna till enheten.
- Håll i kabeländen när du ska plugga in/ut en kabel. Vrid INTE på kablarna, annars kan stiften i dessa ta skada.

# <span id="page-28-2"></span>**7.5 Visa enhetsinformation**

### **Steg**

- 1. Håll hjulet intryckt för att visa enhetens meny.
- <span id="page-28-3"></span>2. Välj  $\bullet$ , och tryck på hjulet. Du kan visa enhetsinformation som version och serienummer.

# **7.6 Återställa enheten**

### **Steg**

- 1. Håll hjulet intryckt för att visa enhetens meny.
- 2. Vrid på hjulet för att välja  $\Box$ , och tryck på hjulet för att återställa enheten till standardinställningarna i enlighet med meddelandet.

# **Kapitel 8 Vanliga frågor**

# <span id="page-29-1"></span><span id="page-29-0"></span>**8.1 Varför är skärmen avstängd?**

Kontrollera om enhetens batteri är slut. Kontrollera skärmen igen när enheten har laddats i fem minuter.

# <span id="page-29-2"></span>**8.2 Bilden är otydlig, hur kan jag justera den?**

<span id="page-29-3"></span>Justera ratten för dioptrijustering tills du får en tydlig bild. Se avsnittet *[Justera Diopter](#page-13-1)*.

# **8.3 Det går inte att ta bilder eller spela in. Vad är problemet?**

Utför följande kontroller.

- Om enheten är ansluten till datorn. Om bildtagning och inspelning är inaktiverat i detta läge.
- Om lagringsutrymmet är fullt.
- <span id="page-29-4"></span>● Om enhetens batteri är lågt.

# **8.4 Varför kan inte datorn identifiera enheten?**

Utför följande kontroller.

- Att enheten är ansluten till datorn med tillhandahållen USB-enhet.
- Om du använder en annan USB-kabel ska den inte vara längre än 1 m.
- Om surfpunkten är påslagen. Om så är fallet, gå till enhetsmenyn och stäng av surfpunkten.

# **Kapitel 9 Bilaga**

# <span id="page-30-1"></span><span id="page-30-0"></span>**9.1 Enhetskommandon**

Skanna följande QR-kod för att hämta enhetens allmänna kommandon för serieporten. Observera att kommandolistan innehåller de vanligaste kommandona för serieporten för termiska kameror från HIKMICRO.

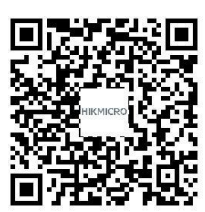

# <span id="page-30-2"></span>**9.2 Enhetens kommunikationsmatris**

Skanna följande QR-kod för att hämta enheten kommunikationsmatris. Observera att matrisen innehåller alla kommunikationsportar för termiska kameror från HIKMICRO.

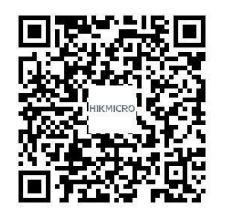

# **Säkerhetsanvisningar**

<span id="page-31-0"></span>Anvisningarna är avsedda att säkerställa att användaren kan använda produkten på ett korrekt sätt för att undvika fara eller förlust av egendom.

### **Lagar och bestämmelser**

● Användningen av produkten måste följa lokala bestämmelser rörande elsäkerhet.

### **Symbolförklaring**

● De symboler som finns i denna handbok innebär följande.

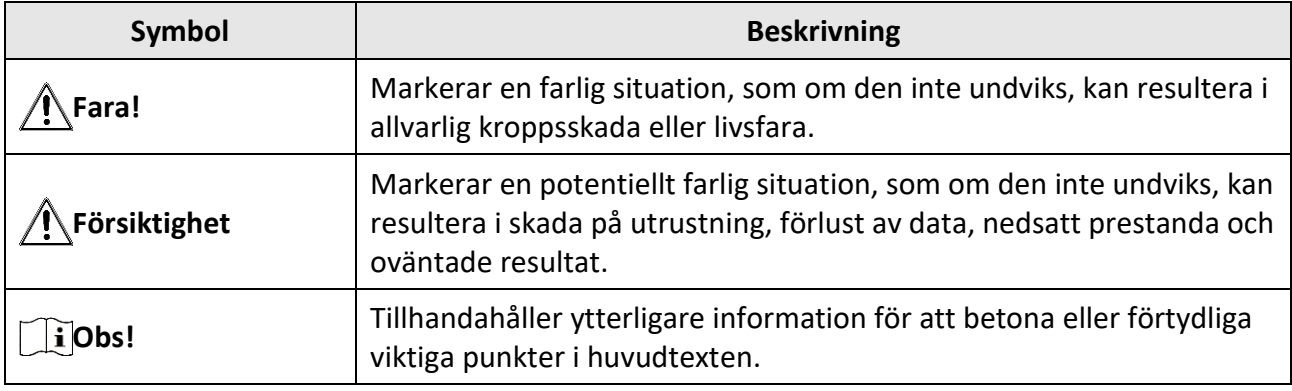

### **Transport**

- Förvara enheten i ursprungsförpackningen eller en liknande förpackning vid transport.
- Behåll allt förpackningsmaterial efter uppackning för framtida användning. Vid eventuella fel måste du returnera enheten till fabriken med det ursprungliga förpackningsmaterialet. Transport utan det ursprungliga förpackningsmaterialet kan resultera i att enheten skadas och företaget åtar sig inget ansvar för detta.
- Produkten får INTE tappas eller utsättas för fysiska stötar. Håll enheten på avstånd från magnetiska störningar.

### **Strömförsörjning**

- Köp adaptern separat. Inspänningen måste uppfylla kraven för en begränsad strömkälla (5 VDC, 2 A) enligt standarden IEC61010-1. Se de tekniska specifikationerna för detaljerad information.
- Använd den nätadapter som tillhandahålls av den kvalificerade tillverkaren. Se produktens specifikation för detaljerade strömförsörjningskrav.
- Kontrollera att kontakten är korrekt ansluten till eluttaget.
- För att undvika överhettning och brandfara orsakad av överbelastning får du INTE ansluta flera enheter till en och samma strömadapter.
- Batteriladdaren medföljer i förpackningen. Inspänningen för den medföljande batteriladdaren måste överensstämma med kraven för en begränsad strömkälla (5 VDC, 2 A).
- Strömkällan ska uppfylla kraven för en begränsad strömkälla eller PS2 i enlighet med standarden EN 60950-1 IECEN 62368-1.

### **Batteri**

- Felaktig användning eller ersättning av batteriet kan leda till explosionsrisk. Batterierna måste ersättas med likadana eller likvärdiga batterier.
- Batteriet är av typ 18650 med skyddskrets och batteriets storlek ska vara 19 x 70 mm, med en märkspänning och kapacitet på 3,6 VDC/3350 mAh (12,06 Wh). Avfallshantera förbrukade batterier i enlighet med anvisningarna från batteritillverkaren.
- Kontrollera att batteritemperaturen ligger mellan 0 °C till 45 °C vid laddning.
- Vid långtidsförvaring av batteriet, måste det laddas helt en gång i halvåret för att batteriets kvalitet ska bevaras. Annars kan skador uppstå.
- Andra batterityper får INTE laddas med den medföljande laddaren. Kontrollera att det inte finns något lättantändligt material inom två meters avstånd från laddaren medan laddningen pågår.
- Batteriet får INTE placeras i närheten av en värmekälla eller en öppen eld. Undvik direkt solljus.
- Batteriet får INTE sväljas då detta kan orsaka kemiska brännskador.
- Batteriet får INTE placeras inom räckhåll för barn.
- Det går inte att ladda batteriet direkt med en extern strömkälla.
- Det går inte att ladda enheten använd den medföljande laddaren för att ladda batteriet.
- Köp adaptern separat. Adapterns användningsmiljö ska vara densamma som enhetens miljö.

### **Underhåll**

- Kontakta din återförsäljare eller närmaste servicecenter, om produkten inte fungerar som den ska. Vi åtar oss inget ansvar för problem som orsakats av obehörig reparation eller obehörigt underhåll.
- Torka försiktigt av enheten med en ren trasa och en liten mängd etanol, vid behov.
- Om utrustningen används på ett sätt som inte anges av tillverkaren, kan skyddet som enheten ger försämras.
- Rengör objektivet med en mjuk och torr trasa eller papper för att undvika att repa den.
- Det är rekommenderat att starta om enheten varannan timme vid användning för att säkerställa enhetens prestanda.

### **Användningsmiljö**

- Se till att driftmiljön motsvarar enhetens krav. Driftstemperaturen bör vara -30 °C till 55 °C och luftfuktigheten 95 % eller lägre.
- Enheten får INTE utsättas för extremt varma, kalla, frätande, salthaltiga alkaliska eller fuktiga miljöer.
- Enheten får endast användas på ett säkert sätt i områden lägre än 2000 m.ö.h.
- Undvik installation av utrustningen på vibrerande ytor eller platser som är utsatta för stötar (underlåtenhet kan medföra skador på utrustningen).
- Objektivet FÅR INTE riktas mot solen eller andra starka ljuskällor.

### **Nödsituation**

● Stäng omedelbart av strömmen, koppla ur strömkabeln och kontakta servicecentret, om det kommer rök, lukt eller oljud från enheten.

#### **Laser**

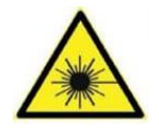

Om någon laserutrustning används, måste du se till att enhetens objektiv inte exponeras för laserstrålen, då detta kan medföra att objektivet bränns sönder. Den laserstrålning som skickas ut från enheten kan orsaka ögonskador, brännskador på huden och brand i lättantändliga ämnen. Se till att det inte finns några människor eller

lättantändliga ämnen framför laserobjektivet innan du aktiverar tilläggsbelysningen. Enheten får inte placeras inom räckhåll för minderåriga.

### **Tillverkarens adress**

Rum 313, Enhet B, Byggnad 2, 399 Danfengvägen, Underdistriktet Xixing, Distriktet Binjiang, Hangzhou, Zhejiang 310052, Kina Hangzhou Microimage Software Co., Ltd.

FÖ RSÄKRAN OM Ö VERENSSTÄMMELSE: Produkter i den termiska serien kan vara föremål för exportkontroller i olika länder eller regioner, inklusive utan begränsning, USA, Europeiska unionen, Storbritannien och/eller andra länder som skrivit under Wassenaar-avtalet. Rådgör med en professionell juridisk konsult, en expert på regelefterlevnad eller lokala myndigheter avseende krav på exportlicenser om du avser att överföra, exportera eller vidareexportera produkter i den termiska serien mellan olika länder.

# **Juridisk information**

<span id="page-34-0"></span>© 2022 Hangzhou Microimage Software Co., Ltd. Alla rättigheter förbehålles.

### **Om bruksanvisningen**

Bruksanvisningen innehåller anvisningar för användning och underhåll av produkten. Bilder, diagram, illustrationer och all övrig information är enbart avsedda som beskrivningar och förklaringar. Informationen i bruksanvisningen kan komma att ändras, utan föregående meddelande, vid uppgradering av firmware eller av andra skäl. Den senaste versionen av bruksanvisningen finns på HIKMICRO:s webbplats (*[http://www.hikmicrotech.com](http://www.hikmicrotech.com/)*). Använd bruksanvisningen tillsammans med vägledning och assistans från yrkespersoner som utbildats i att ge stöd för produkten.

### **Varumärken**

HIKMICRO och övriga av HIKMICRO:s varumärken och logotyper tillhör HIKMICRO i olika jurisdiktioner.

Andra varumärken och logotyper som omnämns tillhör sina respektive ägare.

### **Friskrivning**

BRUKSANVISNINGEN OCH DEN PRODUKT SOM BESKRIVS, MED DESS HÅRDVARA, MJUKVARA OCH FIRMWARE TILLHANDAHÅLLES "I BEFINTLIGT SKICK" OCH "MED ALLA FEL OCH BRISTER" SÅ LÅNGT DETTA ÄR TILLÅTET ENLIGT TILLÄMPLIG LAGSTIFTNING. HIKMICRO UTFÄRDAR INGA GARANTIER, VARKEN UTTRYCKLIGA ELLER UNDERFÖ RSTÅDDA, INKLUSIVE UTAN BEGRÄNSNING, FÖ R SÄLJBARHET, TILLFREDSSTÄLLANDE KVALITET ELLER LÄMPLIGHET FÖR ETT VISST ÄNDAMÅL. ANVÄNDNING AV PRODUKTEN SKER HELT PÅ EGEN RISK. HIKMICRO KAN INTE UNDER NÅGRA OMSTÄNDIGHETER HÅLLAS ANSVARIGA FÖ R EVENTUELLA SÄRSKILDA SKADOR, FÖ LJDSKADOR ELLER INDIREKTA SKADOR, INKLUSIVE, BLAND ANNAT SKADESTÅND FÖ R FÖ RLORAD AFFÄRSVINST, VERKSAMHETSSTÖ RNING, FÖ RLUST AV INFORMATION ELLER DOKUMENTATION, OAVSETT OM DETTA BASERAS PÅ AVTALSBROTT, ÅTALBAR HANDLING (INKLUSIVE FÖ RSUMLIGHET), PRODUKTANSVAR ELLER ANNAT I SAMBAND MED ANVÄNDNINGEN AV PRODUKTEN, ÄVEN OM HIKMICRO HAR MEDDELATS OM RISKEN FÖR SÅDANA SKADOR ELLER FÖRLUSTER. DU BEKRÄFTAR ATT INTERNETS NATUR INNEBÄR INBYGGDA SÄKERHETSRISKER OCH HIKMICRO TAR INGET ANSVAR FÖR ONORMAL ANVÄNDNING, INTEGRITETSLÄCKOR ELLER ANDRA SKADOR SOM ORSAKAS AV CYBERATTACKER, HACKERATTACKER, VIRUSANGREPP ELLER ANDRA SÄKERHETSRISKER MED INTERNET. HIKMICRO KOMMER DOCK ATT TILLHANDAHÅLLA LÄMPLIG TEKNISK SUPPORT OM SÅ KRÄVS.

DU ACCEPTERAR ATT ANVÄNDA PRODUKTEN I ENLIGHET MED ALLA TILLÄMPLIGA LAGAR OCH DU ÄR ENSAMT ANSVARIG FÖ R ATT SÄKERSTÄLLA ATT DIN ANVÄNDNING EFTERLEVER TILLÄMPLIGA LAGAR. DU ÄR I SYNNERHET ANSVARIG FÖ R ATT ANVÄNDA PRODUKTEN PÅ ETT SÅDANT SÄTT ATT DEN INTE INKRÄKTAR PÅ NÅGRA RÄTTIGHETER SOM ÄGS AV TREDJE PART, INKLUSIVE UTAN BEGRÄNSNING, RÄTTEN TILL PUBLICERING, IMMATERIELLA RÄTTIGHETER, SAMT DATASKYDD OCH ANDRA INTEGRITETSRÄTTIGHETER. DU FÅR INTE ANVÄNDA PRODUKTEN FÖ R ILLEGAL JAKT AV

DJUR, INTEGRITETSKRÄNKNING ELLER ANDRA ÄNDAMÅL SOM ÄR OLAGLIGA ELLER SKADLIGA FÖR ALLMÄNNA INTRESSEN. DU FÅR INTE ANVÄNDA PRODUKTEN FÖR NÅGRA FÖRBJUDNA SLUTANVÄNDNINGAR, INKLUSIVE UTVECKLING ELLER PRODUKTION AV MASSFÖRSTÖRELSEVAPEN, UTVECKLING ELLER PRODUKTION AV KEMISKA ELLER BIOLOGISKA STRIDSMEDEL, ELLER NÅGRA AKTIVITETER SOM ÄR RELATERADE TILL NUKLEÄRA SPRÄNGMEDEL ELLER OSÄKRA NUKLEÄRA BRÄNSLECYKLER, ELLER SOM STÖD FÖR ÖVERGREPP AV MÄNSKLIGA RÄTTIGHETER. I DE FALL INNEHÅLLET I BRUKSANVISNINGEN STÅR I KONFLIKT MED TILLÄMPLIGA LAGAR, GÄLLER DE SISTNÄMNDA.

# **Föreskrifter**

<span id="page-36-0"></span>**Dessa villkor gäller endast för de produkter som bär motsvarande märke eller information.**

### **Deklaration om EU-överensstämmelse**

Produkten och, om tillämpligt, även de medföljande tillbehören är CE-märkta och överensstämmer därför med harmoniserade europeiska standarder i direktivet 2014/30/EU (EMCD), direktivet 2014/35/EU (LVD) och direktivet 2011/65/EU (RoHS).

#### **Frekvensband och effekt (för CE/UKCA)**

Dessa nominella gränsvärden för frekvensband och överföringseffekt (utstrålad och/eller ledningsburen) gäller för följande radioutrustning:

Wi-Fi 2,4 GHz (2,4 GHz till 2,4835 GHz), 20 dBm.

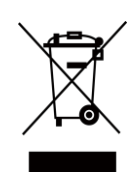

C E

Direktiv 2012/19/EU (WEEE-direktivet): Produkter märkta med denna symbol får inte avfallshanteras som osorterat hushållsavfall inom EU. Produkten ska återlämnas till din lokala återförsäljare för korrekt återvinning, vid inköp av motsvarande ny utrustning, eller lämnas in på en särskild återvinningsstation. Mer information finns på: www.recyclethis.info.

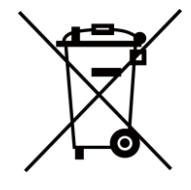

Direktiv 2012/19/EU (WEEE-direktivet): Produkter märkta med denna symbol får inte avfallshanteras som osorterat hushållsavfall inom EU. Produkten ska återlämnas till din lokala återförsäljare för korrekt återvinning, vid inköp av motsvarande ny utrustning, eller lämnas in på en särskild återvinningsstation. Mer information finns på: www.recyclethis.info.

Använd strömadaptern som tillhandahålls av en behörig tillverkare. Se produktens specifikation för detaljerade strömförsörjningskrav.

Använd batteriet som tillhandahålls av en behörig tillverkare. Se produktens specifikation för detaljerade krav på batteriet.

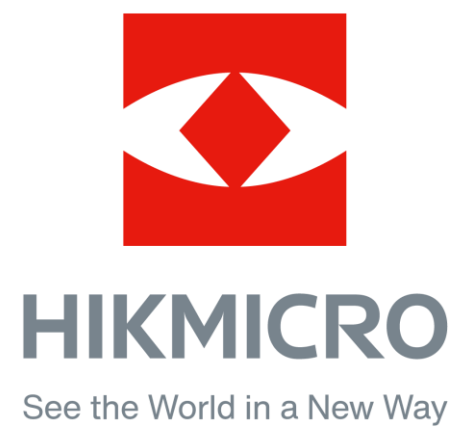

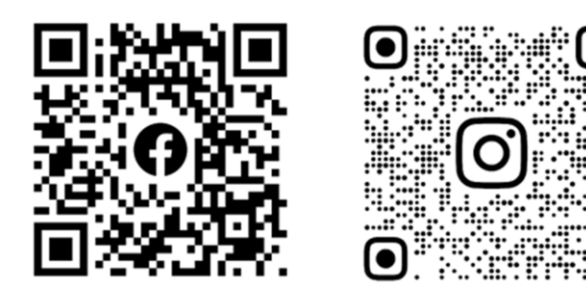

Facebook: HIKMICRO Outdoor Instagram: hikmicro\_outdoor

YouTube: HIKMICRO Outdoor

LinkedIn: HIKMICRO

VouTube Linked in

Webbplats: www.hikmicrotech.com E-post: support@hikmicrotech.com